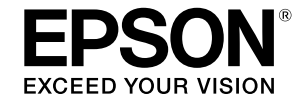

## SC-T5400 Series / SC-T5400M Series SC-T3400 Series / SC-T3400N Series

# **Ghidul operatorului**

Acest ghid include o selecție de informații privind operarea imprimantei și funcțiile frecvent utilizate ale acesteia. Consultați Ghidul utilizatorului (Manual online) pentru instrucțiuni detaliate privind utilizarea imprimantei.

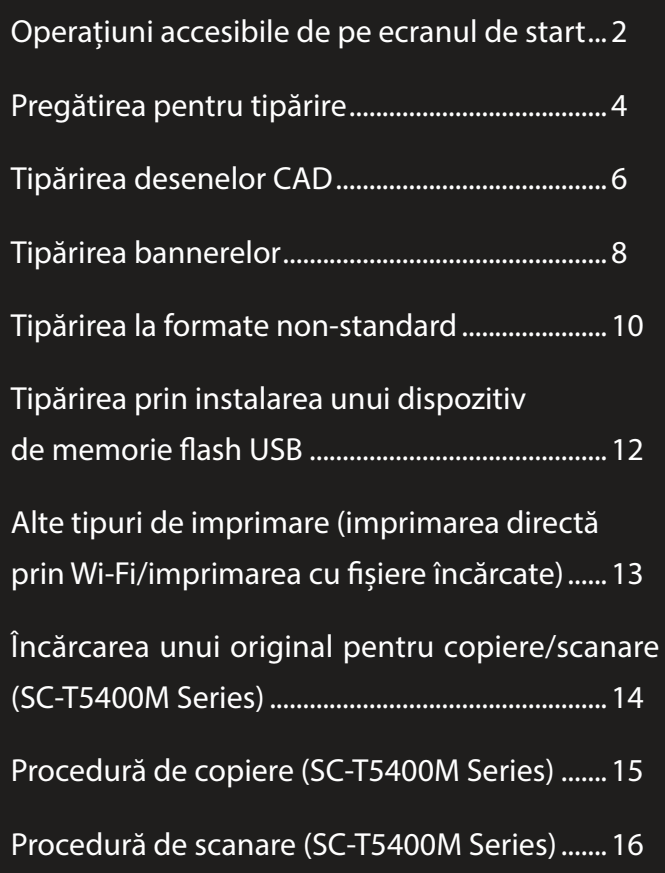

# <span id="page-1-0"></span>**Operațiuni accesibile de pe ecranul de start**

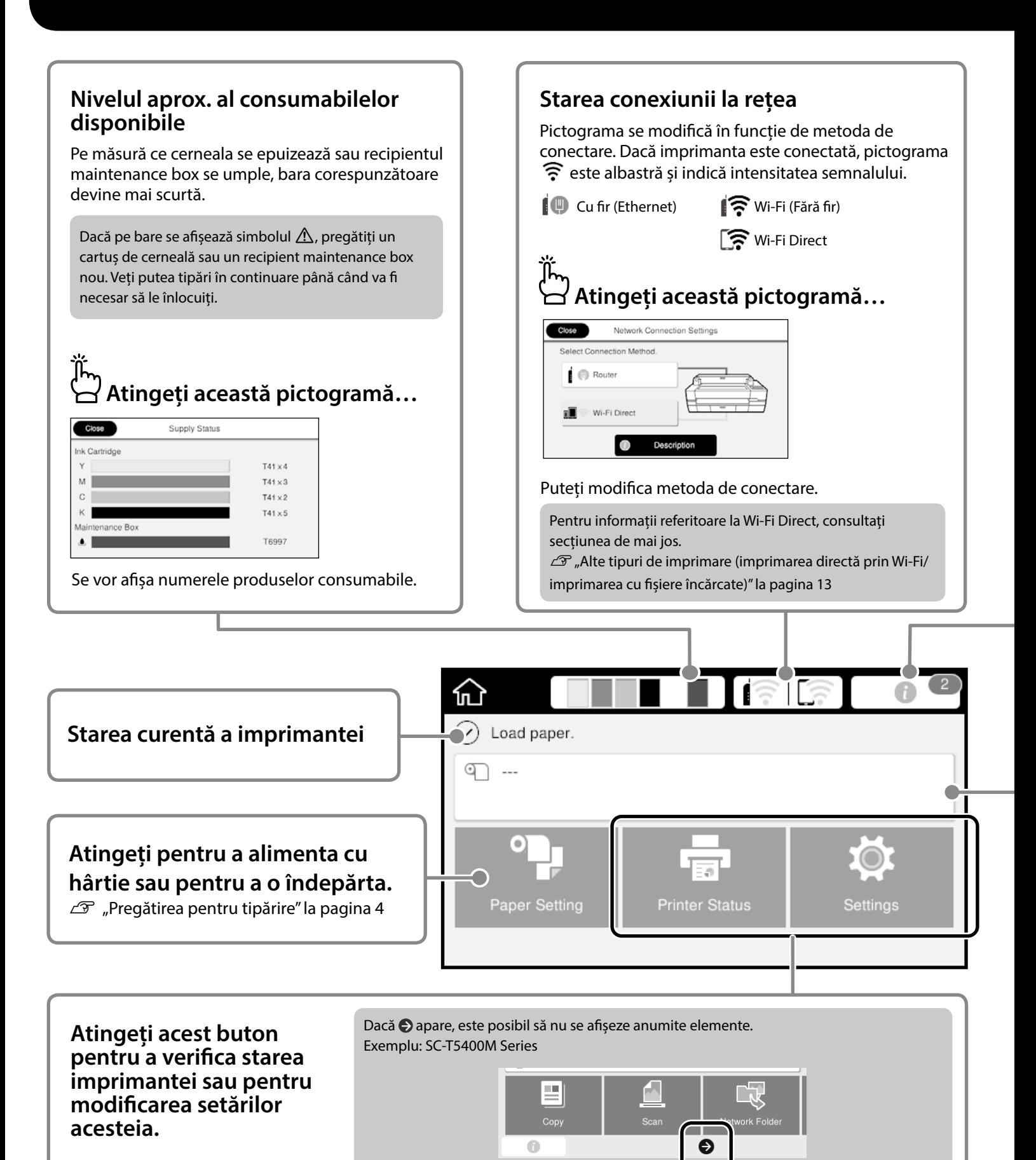

**2**

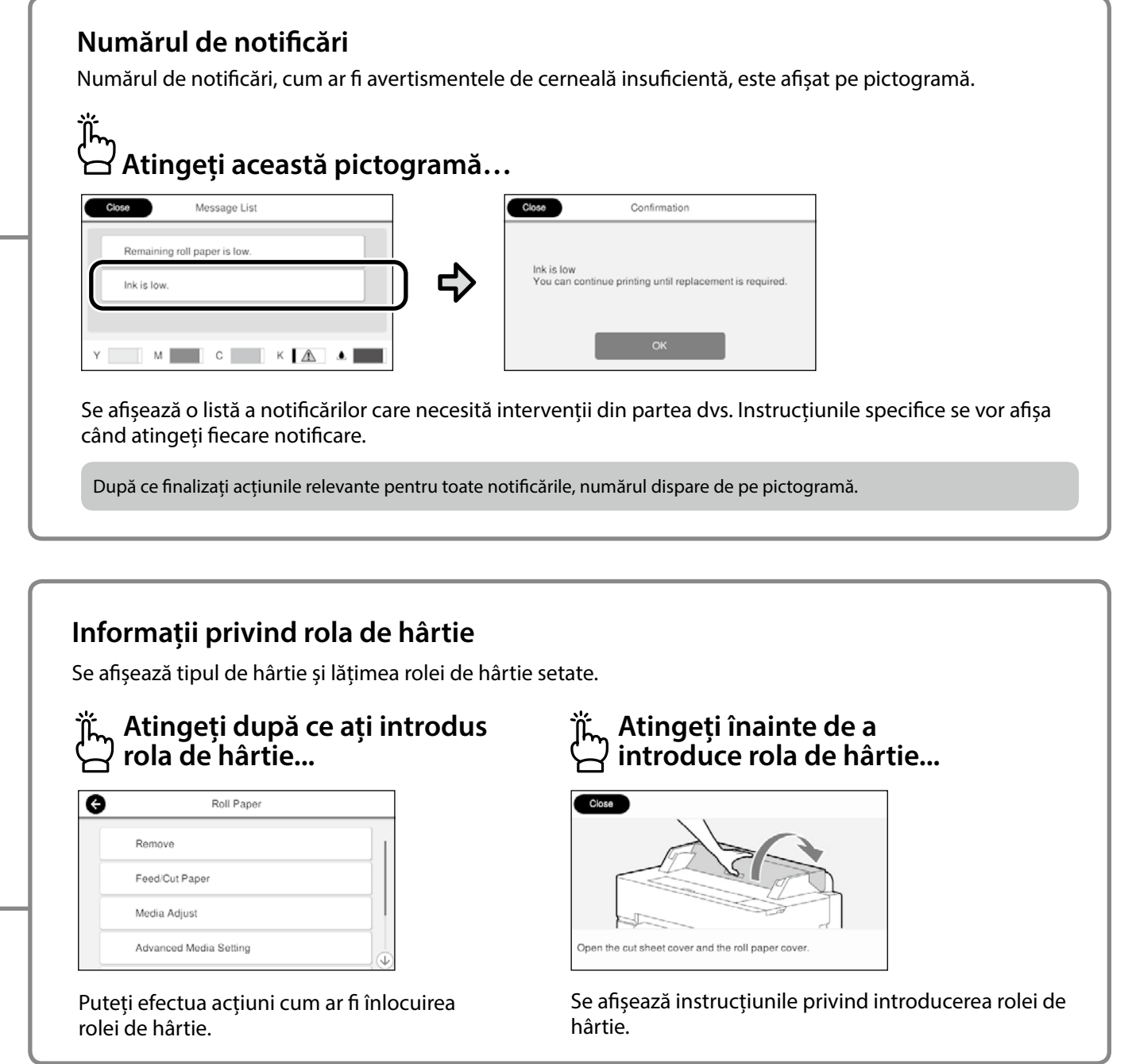

### **Operațiunile disponibile pe ecranul tactil**

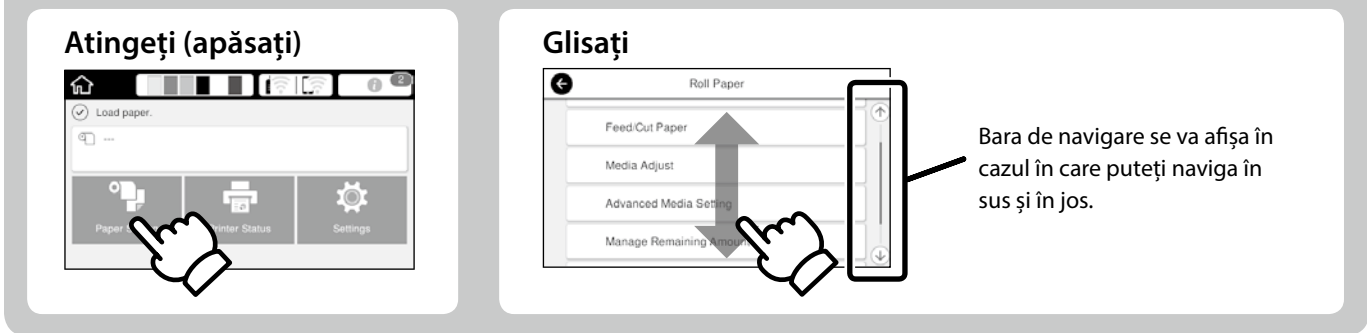

## <span id="page-3-1"></span><span id="page-3-0"></span>**Pregătirea pentru tipărire**

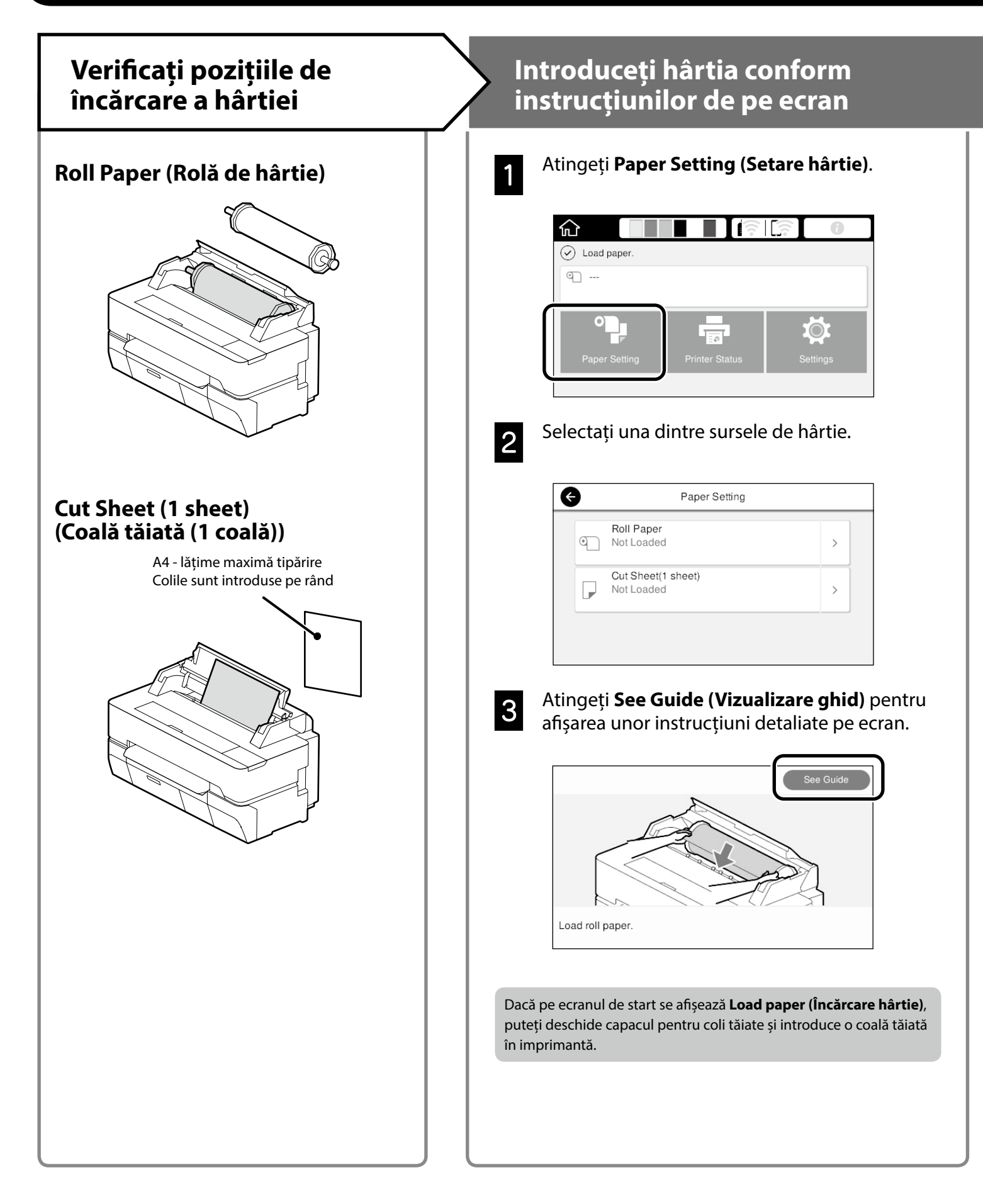

În paginile următoare veți regăsi instrucțiuni referitoare la pregătirea imprimantei pentru tipărire. Urmați cu atenție acești pași pentru a obține o calitate optimă a tipăririi.

<span id="page-4-0"></span>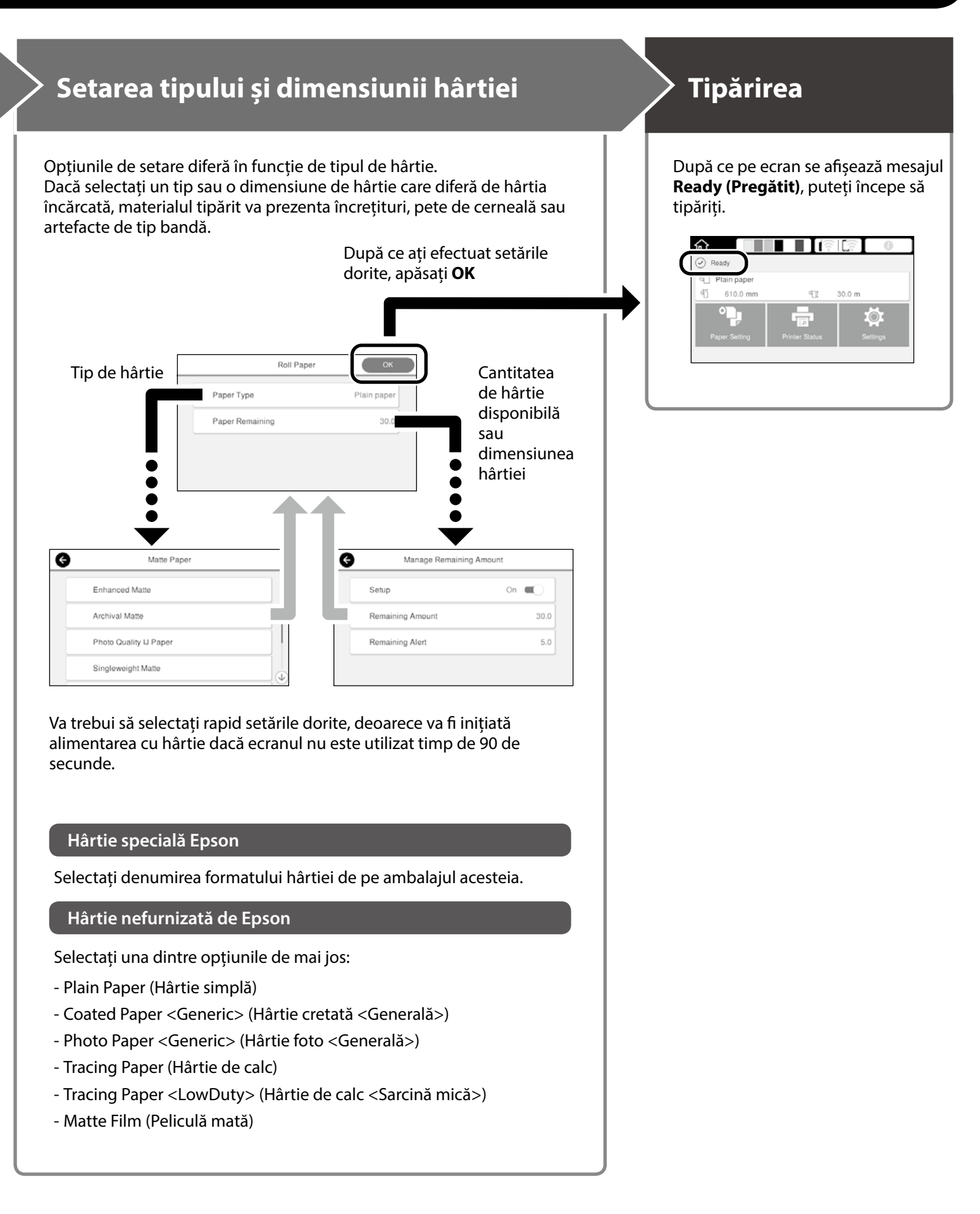

## <span id="page-5-0"></span>**Tipărirea desenelor CAD**

## **Utilizarea driverului imprimantei**

Această metodă este recomandabilă pentru tipărirea de înaltă calitate a desenelor CAD (cum ar fi schițele clădirilor).

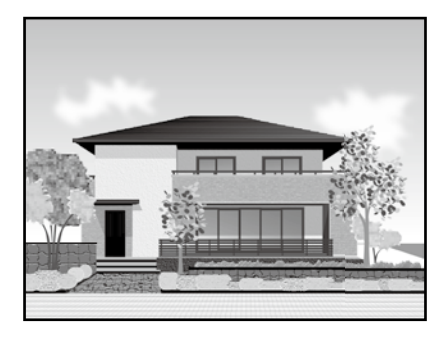

### **Q** *Important*

Dacă rânduri sau zone din desenul dvs. nu sunt tipărite corect, comutați pe modul HP-GL/2 sau HP RTL.

Procedura de mai jos se aplică pentru AutoCAD 2018.

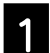

Faceți clic pe **Plot**.

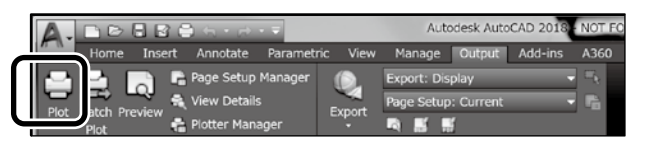

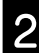

B Selectați imprimanta din **Printer/plotter** și apoi faceți clic pe **Properties...**.

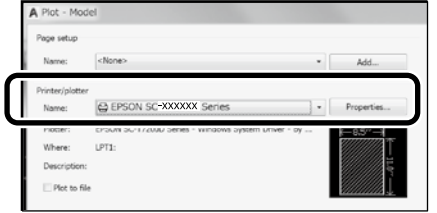

C Faceți clic pe **Custom Properties**.

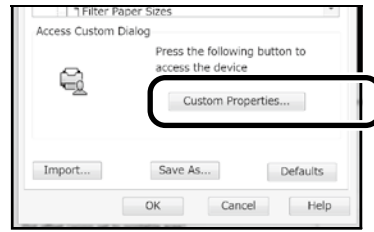

Se afişează ecranul driverului imprimantei.

D Selectați **CAD/Line Drawing (Desen CAD/ tehnic)** din fila **Printer Settings (Setări imprimantă)**.

**Windows**

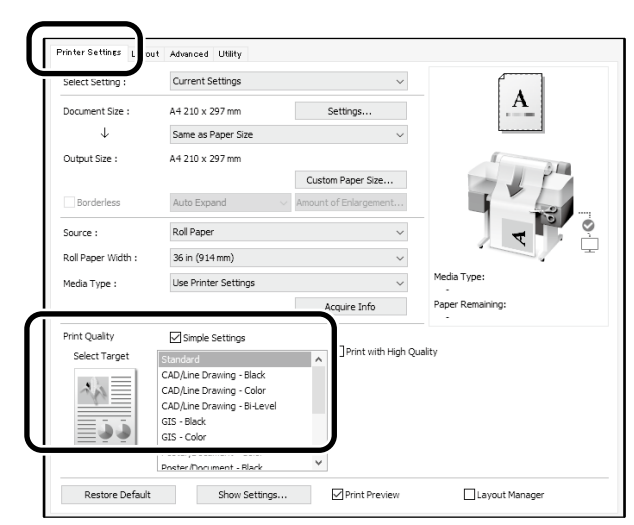

### **Mac**

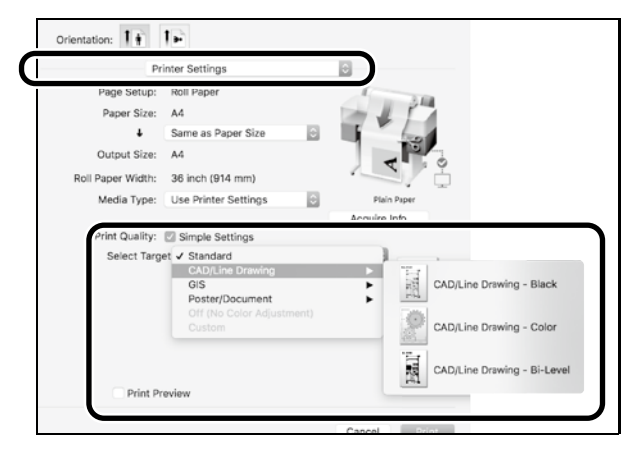

## **Utilizarea modului HP-GL/2 sau HP RTL**

Această metodă este recomandabilă pentru tipărirea desenelor CAD și GIS, cum ar fi hărțile și schemele.

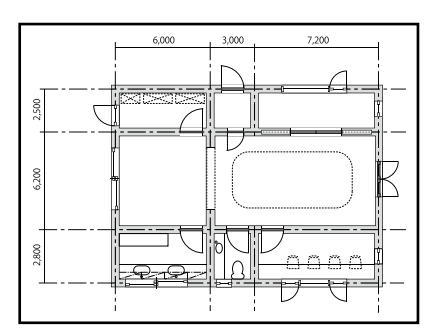

Puteți efectua tipărirea dintr-o aplicație care acceptă HP-GL/2 (compatibilă cu HP DesignJet 750C) și HP RTL.

Sursa implicită de hârtie este **Roll Paper (Rolă de hârtie)** și calitatea implicită a tipăririi este **Standard**. Dacă doriți să modificați setările, faceți acest lucru din meniul Setări imprimantă înainte de a efectua procedura de mai jos.

Procedura de mai jos se aplică pentru AutoCAD 2018.

Faceți clic pe **Plot**.

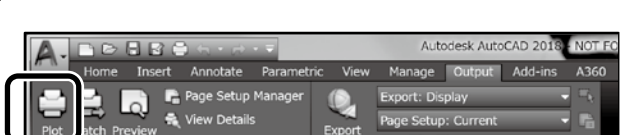

### B Selectați plotterul din **Printer/plotter**.

Selectați denumirea plotterului în modul ilustrat mai jos, în funcție de modelul imprimantei.

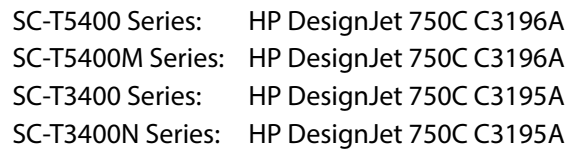

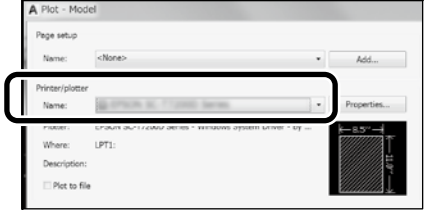

#### **Dacă imprimanta nu tipărește sau textul este trunchiat**

Modificați setarea imprimantei după cum urmează: **Settings (Setări) - General Settings (Setări generale) - Printer Settings (Setări imprimantă) - Printing Language (Limbă tipărire) - USB** (sau **Network (Rețea)) - HP-GL/2**

Dacă tipăriți utilizând driverului imprimantei, readuceți setarea la **Auto** din **HP-GL/2**.

**Dacă doriți să tipăriți pe o coală tăiată sau să modificați setarea de calitate a tipăririi**

Alegeți setarea dorită din meniul Printer Settings (Setări imprimantă) în modul ilustrat mai jos: **Settings (Setări) - General Settings (Setări generale) - Printer** 

**Settings (Setări imprimantă) - Universal Print Settings (Setări universale tipărire)**

 **Dacă doriți să modificați lățimea sau grosimea peniței**

Alegeți setarea dorită din meniul Printer Settings (Setări imprimantă) în modul ilustrat mai jos: **Settings (Setări) - General Settings (Setări generale) - Printer Settings (Setări imprimantă) - HP-GL/2 Unique Settings** 

**(HP-GL/2 Setări unice)**

 **Dacă doriți să tipăriți pe hârtie supradimensionată**

Introduceți hârtie cu o dimensiune mai mare decât cea inițială și apoi modificați setarea imprimantei după cum urmează: **Settings (Setări) - General Settings (Setări generale) - Printer Settings (Setări imprimantă) - Universal Print Settings (Setări universale tipărire) - Page Margins option (Opțiune margini hârtie) - Oversize (Supradimensiune)**

## <span id="page-7-1"></span><span id="page-7-0"></span>**Tipărirea bannerelor**

### **Pași pentru tipărirea bannerelor**

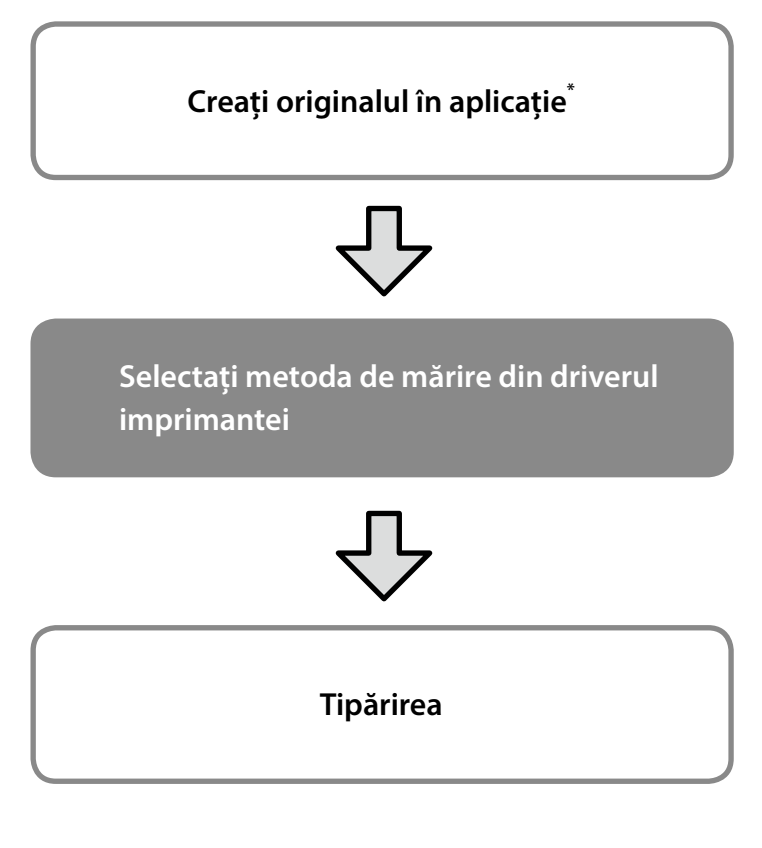

\*Pentru a crea un original cu format non-standard, consultați secțiunea de mai jos.

 $\mathcal{D}$  ["Tipărirea la formate non-standard" la pagina 10](#page-9-1)

## **Adaptarea originalului la lățimea rolei de hârtie**

![](_page_7_Figure_6.jpeg)

Selectați **Output Size (Format material tipărit)** - **Fit to Roll Paper Width (Adaptare la lăţime rolă de hârtie)** și apoi alegeți dacă doriți să adaptați latura scurtă sau pe cea lungă a originalului la lățimea rolei de hârtie.

#### **Windows**

![](_page_7_Picture_118.jpeg)

#### **Mac**

![](_page_7_Figure_11.jpeg)

Paginile următoare ilustrează pașii pe care trebuie să îi urmați pentru a mări și tipări un original creat în formatul standard pentru un banner.

## **Adaptarea originalului la formatul materialului tipărit**

![](_page_8_Figure_2.jpeg)

Selectați **Output Size (Format material tipărit)** - **Fit to Output Size (Adaptare la formatul materialului tipărit)** și apoi alegeți formatul materialului tipărit.

## **Specificarea formatului**

![](_page_8_Figure_5.jpeg)

Selectați **Output Size (Format material tipărit)** - **Specify Size (Specificare format)** și apoi alegeți formatul materialului sau introduceți valoarea dorită pentru mărire.

#### **Windows**

#### **Printer Settings** Advanced Utility Current Settings A A4 210 x 297 mm Settings.  $\downarrow$ Same as Paper Size  $\checkmark$ Same as Paper Size Output Size: Fit to Roll Paper Width Others.

![](_page_8_Picture_9.jpeg)

#### **Mac**

![](_page_8_Figure_11.jpeg)

![](_page_8_Figure_12.jpeg)

#### **Windows**

![](_page_8_Figure_14.jpeg)

#### **Mac**

![](_page_8_Figure_16.jpeg)

## <span id="page-9-1"></span><span id="page-9-0"></span>**Tipărirea la formate non-standard**

### **Pași pentru tipărirea la formate non-standard**

**Înregistrarea și selectarea formatului hârtiei în aplicație**

![](_page_9_Figure_3.jpeg)

Paginile următoare descriu pașii pe care trebuie să îi urmați pentru a crea un original care va avea o dimensiune de aproximativ o treime din formatul materialului tipărit și pentru a mări și tipări apoi originalul respectiv astfel încât să creați un banner care corespunde unei lățimi de 610 mm (24 in) a rolei de hârtie.

### **Paper size (Format hârtie) (original)\***

![](_page_9_Figure_6.jpeg)

### **Output size (Format material tipărit)**

![](_page_9_Picture_8.jpeg)

\*Puteți configura formatul hârtiei în modul ilustrat mai jos.

Paper Width (Lățime hârtie): de la 89 mm până la lățimea maximă de tipărire

Paper Height (Înălțime hârtie): de la 127 mm până la 18.000 mm (Windows) Height (Înălțime): de la 127 mm până la 15.240 mm (Mac)

## **Înregistrarea și selectarea formatului hârtiei**

#### **Windows**

![](_page_9_Picture_14.jpeg)

A Porniți aplicația, faceți clic pe meniul **Fișier** și apoi pe **Tipărire**.

![](_page_9_Picture_16.jpeg)

B În fila **Printer Settings (Setări imprimantă)**, faceți clic pe **Custom Paper Size... (Format personalizat hârtie...)**

![](_page_9_Picture_186.jpeg)

![](_page_9_Picture_19.jpeg)

C Introduceți informațiile următoare în fereastra **User-Defined Paper Size (Format de hârtie personalizat)**.

> Faceți clic pe **Save (Salvare)** și apoi pe **OK** pentru a finaliza înregistrarea formatului hârtiei.

![](_page_9_Figure_22.jpeg)

![](_page_9_Picture_23.jpeg)

1 Selectați formatul de hârtie înregistrat.

De exemplu: Microsoft Word 2016

![](_page_9_Picture_187.jpeg)

**Orientation**: **Landscape Size**: Banner

Dacă nu se afișează formatul de hârtie înregistrat, verificați formatele de hârtie acceptate în aplicație.

Paginile următoare descriu pașii pe care trebuie să îi urmați pentru a crea și tipări un original la format non-standard, cum ar fi un banner sau o formă pătrată.

## **Crearea originalului**

#### **Mac**

![](_page_10_Picture_3.jpeg)

A Porniți aplicația și faceți clic pe **Page Setup (Configurare pagină)**.

Dacă opțiunea **Page Setup (Configurare pagină)** nu se afișează din cauza aplicației, selectați **Print (Tipărire)**.

**2 Pentru Orientation (Orientare)**, selectați <sup>[</sup>**·**<sup>2</sup>], iar pentru **Paper Size (Format hârtie)**, selectați **Manage Custom Sizes (Gestionare formate personalizate)**.

![](_page_10_Picture_161.jpeg)

C Înregistrați formatul de hârtie în driverul imprimantei după cum urmează:

> Pentru (2), introduceți "Banner" ca denumire a formatului hârtiei.

> Pentru  $(3)$ , selectați denumirea imprimantei. Faceți clic pe **OK** pentru a finaliza înregistrarea formatului hârtiei.

![](_page_10_Figure_13.jpeg)

Creați originalul cu ajutorul aplicației.

## **Mărirea și tipărirea originalului**

Încărcați rola de hârtie de 610 mm (24 in) și apoi măriți și tipăriți originalul adaptându-l la lățimea rolei de hârtie.

Pentru instrucțiuni privind mărirea și tipărirea originalului, consultați secțiunea de mai jos.

 $\mathscr{D}$  ["Tipărirea bannerelor" la pagina 8](#page-7-1)

## <span id="page-11-0"></span>**Tipărirea prin instalarea unui dispozitiv de memorie flash USB**

Puteți tipări fișiere JPEG sau fișiere TIFF salvate pe o unitate de memorie flash USB prin instalarea în imprimantă.

![](_page_11_Picture_2.jpeg)

A Instalați în imprimantă dispozitivul de memorie flash USB pe care se află datele pe care doriți să le tipăriți.

![](_page_11_Picture_4.jpeg)

![](_page_11_Picture_5.jpeg)

B Din ecranul de start, atingeți **Memory Device (Dispozitiv de memorie)**.

![](_page_11_Picture_7.jpeg)

## S Selectați formatul fișierului.

![](_page_11_Picture_10.jpeg)

 $\boldsymbol{A}$  Selectați un fișier de imprimat.

#### **Când se imprimă TIFF**

![](_page_11_Picture_153.jpeg)

#### **Când se imprimă JPEG**

După selectarea fișierului, atingeți butonul **Proceed to Print (Continuă imprimare)**.

![](_page_11_Picture_154.jpeg)

![](_page_11_Picture_18.jpeg)

## E Selectați **B&W (Alb-negru)** sau **Color (Color)**.

![](_page_11_Picture_20.jpeg)

Puteți verifica imaginea de imprimat cu butonul **Preview (Previzualizare)**.

F Atingeți butonul **Print (Tipărire)**.

![](_page_11_Picture_24.jpeg)

## <span id="page-12-1"></span><span id="page-12-0"></span>**Alte tipuri de imprimare (imprimarea directă prin Wi-Fi/imprimarea cu fișiere încărcate)**

## **Tipărirea prin conectarea la Wi-Fi Direct**

Folosiți Wi-Fi Direct pentru a vă conecta dispozitivul la imprimantă atunci când nu sunteți la birou și nu puteți conecta imprimanta printr-o conexiune cu sau fără fir.

![](_page_12_Picture_3.jpeg)

Atingeți  $\widehat{\mathbb{R}}$   $\widehat{\mathbb{R}}$  pe ecranul de start.

![](_page_12_Picture_5.jpeg)

#### B Atingeți **Wi-Fi Direct**.

![](_page_12_Picture_8.jpeg)

Urmaţi instrucţiunile de pe ecran pentru a finaliza configurarea conexiunii.

![](_page_12_Picture_10.jpeg)

S Imprimați prin utilizarea driverului de imprimantă sau a altor funcții.

> Consultați Ghidul utilizatorului (manualul online) pentru a afla cum să tipăriți.

![](_page_12_Picture_13.jpeg)

## **Imprimați cu fișiere încărcate prin Web Config (SC-T5400M Series)**

Prin folosirea Web Config pentru a imprima cu fișiere încărcate, puteți tipări de pe un computer care nu are un driver de imprimantă instalat.

În continuare găsiți fișierele care pot fi tipărite prin încărcare. - JPEG

- $-$  HP-GL/2
- TIFF (exclusiv datele create pe imprimantă)
- PDF (exclusiv datele create pe imprimantă)

![](_page_12_Picture_20.jpeg)

Lansați un browser web pe un computer care este conectat la imprimantă printr-o rețea.

![](_page_12_Picture_22.jpeg)

**2** Introduceți adresa IP a imprimantei în bara de adrese a browserului web, apoi apăsați tasta [Enter] sau [Return].

![](_page_12_Picture_24.jpeg)

C Faceți să se afișeze fila **Print (Imprimare)**.

![](_page_12_Picture_185.jpeg)

Dacă fila **Print (Imprimare)** nu apare, contactați administratorul de sistem.

![](_page_12_Picture_28.jpeg)

Glisați și fixați datele pentru a începe imprimarea.

![](_page_12_Picture_30.jpeg)

## <span id="page-13-1"></span><span id="page-13-0"></span>**Încărcarea unui original pentru copiere/scanare (SC-T5400M Series)**

Această secțiune conține o prezentare generală a procesului de încărcare a unui original care va fi copiat și scanat.

## **Dimensiuni și tipuri acceptate de originale**

### **Dimensiunea originalului**

Lățimea originalului: între 148 mm și 914 mm (36 de inchi) Lungimea originalului: între 148 mm și 30.480 mm (1.200 de inchi)\*

![](_page_13_Picture_5.jpeg)

![](_page_13_Picture_6.jpeg)

- Țineți cont de următoarele aspecte când încărcați originalul.
- Aliniați originalul pe marginea din dreapta
- Încărcați originalul cu partea care se va scana orientată în sus
- Încărcați originalul în direcția imaginii

### **Tipuri de original**

- Plain paper (Hârtie simplă)
- Recycled paper (Hârtie reciclată)
- Coated paper (Hârtie cretată)
- Glossy paper (Hârtie lucioasă)
- Tracing paper (Hârtie de calc)
- Film (Folie)
- Blueprint (Heliografică)
- Actual printing stock (Material de tipărire efectiv)
- Newspaper (Ziar)
- Flyer (Pliant)
- Drafting paper (Hârtie milimetrică)
- Japanese calligraphy paper (Hârtie caligrafică japoneză)

Utilizați hârtia purtătoare opțională pentru originale subțiri și originale pe care nu doriți să le deteriorați. Consultați Ghidul utilizatorului (manualul online) pentru a afla cum să utilizați hârtia purtătoare.

\* În funcție de setări și de formatul datelor, lungimea maximă poate fi diferită.

## **Încărcarea originalului în timpul vizualizării ghidajului**

![](_page_13_Picture_27.jpeg)

A Atingeți **Copy (Copiere)** sau **Scan (Scanare)**.

![](_page_13_Picture_232.jpeg)

În timpul scanării, selectați locul în care doriți să salvați datele.

![](_page_13_Picture_31.jpeg)

![](_page_13_Picture_32.jpeg)

## B Atingeți **Guide (Ghidaj)**.

![](_page_13_Picture_34.jpeg)

Dacă originalul este deja încărcat, va apărea mesajul **Remove (Îndepărtare)**. Dacă doriți să reîncărcați originalul, apăsați pe **Remove (Îndepărtare)** și încărcați originalul din nou.

![](_page_13_Picture_36.jpeg)

S Urmați instrucțiunile de pe ecran pentru a încărca originalul.

![](_page_13_Picture_38.jpeg)

## <span id="page-14-0"></span>**Procedură de copiere (SC-T5400M Series)**

Această secțiune explică procedura de copiere după ce s-a încărcat originalul.

![](_page_14_Picture_2.jpeg)

Încărcați originalul.

 $\mathscr{D}$  "Încărcarea unui original pentru copiere/scanare [\(SC-T5400M Series\)" la pagina 14](#page-13-1)

**2** Definiți setările de copiere.

În **Basic Settings (Setări de bază)**, setați Color (Culoare), Quality (Calitate), Density (Densitate) și Reduce/Enlarge (Zoom).

![](_page_14_Picture_7.jpeg)

Definiți setările din secțiunea **Advanced (Complex)**, unde veți defini setări complexe, precum Original Type (Tip original).

![](_page_14_Picture_9.jpeg)

### Setați numărul de copii.

![](_page_14_Picture_12.jpeg)

![](_page_14_Picture_13.jpeg)

D Atingeți butonul **Copy (Copiere)** pentru a începe să scanați originalul.

![](_page_14_Picture_201.jpeg)

![](_page_14_Picture_16.jpeg)

E Îndepărtați originalul după finalizarea scanării.

În timp ce țineți originalul, apăsați butonul **OK** de pe ecran și apoi îndepărtați originalul.

![](_page_14_Picture_19.jpeg)

Tipărirea începe odată ce originalul a fost complet îndepărtat.

Dacă doriți ca originalul să fie scos după scanare fără a-l ține la fanta de scoatere, definiți următoarele în meniul imprimantei.

**Settings (Setări)** - **General Settings (Setări generale)** - **Scan Settings (Setări scanare)** - **Scan Options (Setări scanare)** - **Confirm Before Ejecting Scanned Document (Confirmare înainte de scoaterea documentului scanat)** - **Off (Dez.)**

## <span id="page-15-0"></span>**Procedură de scanare (SC-T5400M Series)**

Puteți scana documente și schițe CAD, le puteți transforma în date de imagine și apoi puteți salva datele sau le puteți trimite prin e-mail.

![](_page_15_Picture_2.jpeg)

![](_page_15_Picture_3.jpeg)

![](_page_15_Picture_4.jpeg)

Network Folder/FTP (Folder de reţea/FTP)

![](_page_15_Picture_5.jpeg)

![](_page_15_Picture_6.jpeg)

Email (E-mail) Memory Device (Disp. de memorie)

 $\leftarrow$ 

![](_page_15_Picture_216.jpeg)

Pentru a salva într-un folder de reţea/FTP sau pentru trimiterea prin e-mail, trebuie să definiți setările în prealabil. Consultați Ghidul administratorului pentru mai multe detalii.

![](_page_15_Picture_11.jpeg)

#### Încărcați originalul.

 $\mathcal{L}$  "Încărcarea unui original pentru copiere/scanare [\(SC-T5400M Series\)" la pagina 14](#page-13-1)

![](_page_15_Picture_14.jpeg)

#### Specificați destinația sau locul în care doriți să salvați datele.

Specificați destinația sau locul în care doriți să salvați datele prin introducerea directă a destinației sau prin selectarea destinației dintr-o listă de destinații care a fost înregistrată în prealabil.

![](_page_15_Picture_17.jpeg)

![](_page_15_Picture_217.jpeg)

Dacă nu aveți o destinație înregistrată în Contacte, selectați **Keyboard (Tastatură)**. Consultați Ghidul utilizatorului (manualul online) pentru mai multe informații.

![](_page_15_Picture_20.jpeg)

#### C Definiți setările de scanare în **Scan Settings (Setări scanare)**.

Selectați Color Mode (Mod culoare), File Format (Format fişier) și alte elemente similare.

![](_page_15_Picture_23.jpeg)

D Atingeți butonul **Save (Salvare)** pentru a începe să scanați originalul.

![](_page_16_Picture_3.jpeg)

E Îndepărtați originalul după finalizarea scanării.

În timp ce țineți originalul, apăsați butonul **OK** de pe ecran și apoi îndepărtați originalul.

Puteți înregistra și valori ale setărilor utilizate frecvent la copiere și scanare, sub formă de presetări.

Selectați **Presets (Presetări)** din fiecare ecran cu setări, iar apoi apăsați pe **Save as Preset (Înregistrare în presetări)**. Introduceți numele înregistrat, apoi apăsați butonul **OK** pentru a înregistra presetarea.

![](_page_16_Figure_9.jpeg)

Dacă nu vă puteți edita sau înregistra presetările, este posibil ca administratorul să fi restricționat această funcție. Luați legătura cu administratorul imprimantei.

![](_page_16_Picture_11.jpeg)

Dacă doriți ca originalul să fie scos după scanare fără a-l ține la fanta de scoatere, definiți următoarele în meniul imprimantei. **Settings (Setări)** - **General Settings (Setări generale)** - **Scan Settings (Setări scanare)** - **Scan Options (Setări scanare)** - **Confirm Before Ejecting Scanned Document (Confirmare înainte de scoaterea documentului scanat)** - **Off (Dez.)**

**NOTĂ**

## *Drepturi de autor şi mărci comerciale*

Nicio parte din această publicaţie nu poate fi reprodusă, stocată într-un sistem de preluare sau transmisă în orice formă sau prin orice mijloace, electronice, mecanice, prin fotocopiere, înregistrare sau prin alte tehnici, fără permisiunea scrisă acordată în prealabil de Seiko Epson Corporation. Informaţiile conţinute în prezentul document sunt destinate exclusiv utilizării cu această imprimantă Epson. Epson nu este responsabilă pentru nicio altă utilizare a acestor informaţii la alte imprimante.

Nici Seiko Epson Corporation și nici afiliații acesteia nu sunt responsabili față de cumpărătorul acestui produs sau față de terți pentru daunele, pierderile, costurile sau cheltuielile cauzate cumpărătorului sau terţilor ca rezultat al unui accident, al utilizării incorecte sau abuzive a acestui produs sau al modificărilor, reparațiilor sau intervențiilor neautorizate asupra produsului sau (cu excepția Statelor Unite) ca rezultat al nerespectării cu strictețe a instrucțiunilor de utilizare şi întreţinere furnizate de Seiko Epson Corporation.

Seiko Epson Corporation nu este responsabilă pentru daune sau probleme care apar ca urmare a utilizării unor opțiuni sau produse consumabile care nu sunt desemnate de Seiko Epson Corporation ca fiind Produse Originale Epson sau Produse Aprobate Epson.

Seiko Epson Corporation nu este responsabilă pentru nici o daună rezultată din interferenţele electromagnetice care apar din cauza utilizării oricăror alte cabluri de interfată decât cele desemnate drept Produse Aprobate Epson de Seiko Epson Corporation.

EPSON, EPSON EXCEED YOUR VISION, EXCEED YOUR VISION, and their logos are registered trademarks or trademarks of Seiko Epson Corporation.

Microsoft®, Windows®, and Windows Vista® are registered trademarks of Microsoft Corporation.

Mac, macOS, OS X, Bonjour, Safari, and AirPrint are trademarks of Apple Inc., registered in the U.S. and other countries.

HP-GL/2® and HP RTL® are registered trademarks of Hewlett-Packard Corporation.

AutoCAD is registered trademarks or trademarks of Autodesk, Inc., and/or its subsidiaries and/or affiliates in the USA and/or other countries.

*Notă generală: celelalte nume de produse utilizate aici au doar scop de identificare şi pot fi mărci comerciale ale deţinătorilor lor. Epson îşi declină orice drepturi asupra acestor mărci.*

© 2018 Seiko Epson Corporation. All rights reserved.

### *Însemnătatea simbolurilor*

![](_page_18_Picture_106.jpeg)

## *Descrierile modelelor produsului*

Este posibil ca unele dintre modelele descrise în acest manual să nu fie comercializată în țara sau regiunea dvs.

## **Remedierea problemelor**

## **Soluții**

Aplicați soluțiile în succesiunea prezentată până când rezultatele tipăririi se îmbunătățesc. Începeți prin a reintroduce hârtia de tipărire.

#### **Verificaţi setările tipului de hârtie**

Atingeți **Paper Setting (Setare hârtie)** pe ecranul de start și asigurați-vă că hârtia introdusă corespunde cu tipul de hârtie. Dacă setarea tipului de hârtie este incorectă, atingeți sursa hârtiei de tipărire și modificați-o conform tipului corect de hârtie. Pentru informații privind configurarea tipului de hârtie, consultați secțiunea de mai jos. U**["Pregătirea pentru tipărire"-"Setarea tipului și dimensiunii hârtiei" la](#page-4-0)  [pagina 5](#page-4-0)**

**Linii drepte duble sau caractere deformate**

**Dungi verticale sau** 

**orizontale**

enmanen ane ı Aufdruck. W I 5008 "Regel

**Încrețituri, urme de uzură sau culori neuniforme**

![](_page_19_Picture_9.jpeg)

#### **Dacă rezultatul tipăririi nu se îmbunătățește**

### **Efectuați Easy Adjustment (Ajustare simplă)**

Din ecranul de start, atingeți **Paper Setting (Setare hârtie)** - sursă hârtie de tipărit - **Media Adjust (Ajustare suport)** - **Easy Adjustment (Ajustare simplă)**. Urmaţi instrucţiunile de pe ecran pentru a finaliza ajustarea.

- **Când se afișează un mesaj de eroare** - **Dacă rezultatele ajustării nu sunt satisfăcătoare**

**Efectuați Paper Feed Adjust (Ajustare alimentare cu hârtie) sau Print Head Alignment (Aliniere cap de tipărire)**

Pentru detalii, consultați Ghidul utilizatorului (manual online).

![](_page_19_Picture_160.jpeg)